#### BẢO HIỂM XÃ HỘI VIẾT NAM TRUNG TÂM CÔNG NGHỆ THỐNG TIN

Số: 1705 /CNTT-PM V/v triển khai chức năng điều chính thông tin tài khoản giao dịch điện từ cả nhân

### CÔNG HÒA XÃ HỘI CHỦ NGHĨA VIẾT NAM Dốc lập - Tư do - Hanh phúc

Hà Nội, ngày 24 tháng 08 năm 2021

Kinh gửi: Bảo hiểm xã hội các tinh, thành phố trực thuộc Trung ương.

Cần cứ Quyết định số 838/QĐ-BHXH ngày 29/5/2017 của BHXH Việt Nam ban hành quy trình giao dịch điện từ (GDĐT) trong lĩnh vực bảo hiểm xã hội (BHXH), bao hiểm y tế (BHYT), bao hiểm thất nghiên (BHTN): Ouyết định số 505/OĐ-BHXH ngày 27/3/2020 về việc sửa đổi, bổ sung một số điều Quy trình thu BHXH, BHYT, BHTN, bảo hiểm tại nan lao động, bênh nghề nghiên; quản lý số BHXH, the BHYT ban hành kèm theo Quyết định số 595/QD-BHXH ngày 14/4/2017 của Tổng Giám đốc BHXH Việt Nam, nhằm đáp ứng nhu cầu sử dụng cùa cá nhân khi tham gia giao dịch với cơ quan BHXH, được sự đồng ý của Lãnh đạo Ngành, Trung tâm Công nghệ thông tin (Trung tâm) đã triển khai chức năng điều chinh thông tin giao dịch điện từ dành cho cả nhân trên Công Dịch vụ công BHXH Việt Nam (tại địa chi https://dichyucong.baohiemxahoi.gov.vn/). Các nội dung và quy trình điều chinh như sau:

1. Thay đổi thông tin bao gồm một trong các thông tin: Họ tên, Giới tính, Ngày sinh (thông tin liên quan đến cấp lại số BHXH và/hoặc thẻ BHYT)

Bước 1: Cá nhân thay đổi thông tin tại chức năng Thông tin tài khoản trên Công Dịch vụ công BHXH Việt Nam:

Hệ thống tạo hồ sơ đăng ký điều chỉnh thông tin GDĐT (Mẫu số 01 ban hành kėm công vân số 5236/VBHN-BLĐTBXH) và tạo hồ sơ giao dịch điện tử theo thủ tục 608a - Cấp lại số BHXH, thẻ BHYT do thay đổi thông tin nhân thân. Hồ sơ kèm theo thủ tục 608a gồm: tờ khai TK1-TS và đính kèm ảnh mặt trước, mặt sau CCCD/CMND/Hộ chiếu (trường hợp thay đổi thông tin của người được giám hộ, đỉnh kèm thêm giấy khai sinh của người được giám hộ).

Bước 2: Tiếp nhân và xử lý hồ sơ:

- Nếu hồ sơ hợp lệ, cán bộ thực hiện xử lý hồ sơ Cấp lại số BHXH, thẻ BHYT do thay đổi thông tin nhân thân (608a) theo quy định và phê duyệt hồ sơ đãng ký điều chính thông tin GDĐT (Mẫu số 01), hệ thống tự động cập nhật điều chính thông tin tài khoản GDĐT.

- Nếu hồ sơ không hợp lệ, cán bộ từ chối hồ sơ và ghi rõ lý do.

2. Thay đổi thông tin không bao gồm các thông tin Họ tên, Giới tính, Ngày sinh (không liên quan đến cấp lại số BHXH và thẻ BHYT)

Bước 1: Cá nhân thay đổi các thông tin tại chức năng Thông tin tài khoản trên Cổng Dịch vụ công BHXH Việt Nam. Hệ thống tạo hồ sơ điều chinh thông tin (Mẫu số 01), gửi về cơ quan BHXH mà cá nhân đã đăng ký giao dịch điện từ.

**Bước 2:** Tiếp nhân và xử lý hồ sơ (Mẫu số 01):

- Thay đổi địa chỉ liên hệ: Hệ thống tự động phê duyệt.

- Thay đổi địa chỉ email: Hệ thống tự động phê duyệt nếu email chưa tồn tại trong hệ thống.

- Thay đổi số điện thoại: Hệ thống sẽ gửi mã OTP đến số điện thoại hiện tại và số điện thoại mới (thay đồi), nếu nhập đúng mã OTP, hệ thống sẽ tự động phê duyệt và cập nhật thay đổi số điện thoại.

- Thay đổi ảnh cả nhân: Số CCCD/CMND/Hộ chiếu; ảnh mật trước, mặt sau CCCD/CMND/Hồ chiếu, ảnh giấy khai sinh:

 $+$  Nếu hồ sơ hợp lệ. Cán bộ thực hiện phê duyệt hồ sơ, hệ thống cập nhật điều chỉnh thông tin tài khoản GDĐT (ảnh cá nhân; Số CCCD/CMND/Hộ chiếu; anh mặt trước, mặt sau CCCD/CMND/Hồ chiếu; anh giấy khai sinh).

 $+$  Nếu hồ sơ không hợp lệ, cán bộ từ chối hồ sơ và ghi rõ lý do.

(Hướng dẫn điều chinh thông tin trên Cống Dịch vụ công BHXH Việt Nam kėm theo)

Trung tâm trần trong thông báo để BHXH các tỉnh, thành phố biết và chủ động triển khai. Trong quá trình thực hiện, nếu có vướng mắc đề nghị liên hệ Trung tâm Công nghệ thông tin (qua Phòng Quân lý phần mềm, điện thoại: 0243.7753944) để được hướng dẫn, giải quyết./.

#### Nơi nhân:

- Như trên:
- Phò TGD Phạm Lương Sơn (để  $b/c$ );
- Các đơn vị trực thuộc BHXH Việt Nam;
- $-$  Giảm đốc (đế b/e):
- Luu: VT, PM.

### **KT. GIÁM ĐỐC** PHÓ GIÁM DÓC

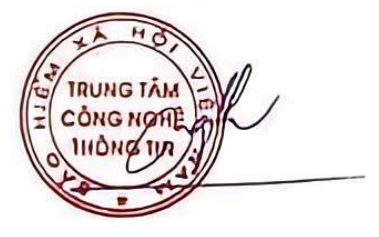

Nguyễn Hoàng Phương

## **HƯỚNG DẪN ĐIỀU CHỈNH THÔNG TIN CÁ NHÂN TRÊN CỔNG DỊCH VỤ CÔNG BẢO HIỂM XÃ HỘI VIỆT NAM**

*(Kèm theo Công văn số* 1705 */CNTT-PM ngày* 24 tháng 8 năm 2021)

# **1. Đăng nhập Cổng Dịch vụ công BHXH Việt Nam**

Truy cập Cổng Dịch vụ công BHXH Việt Nam tại địa chỉ https://dichvucong.baohiemxahoi.gov.vn, nhấn "**Đăng nhập**".

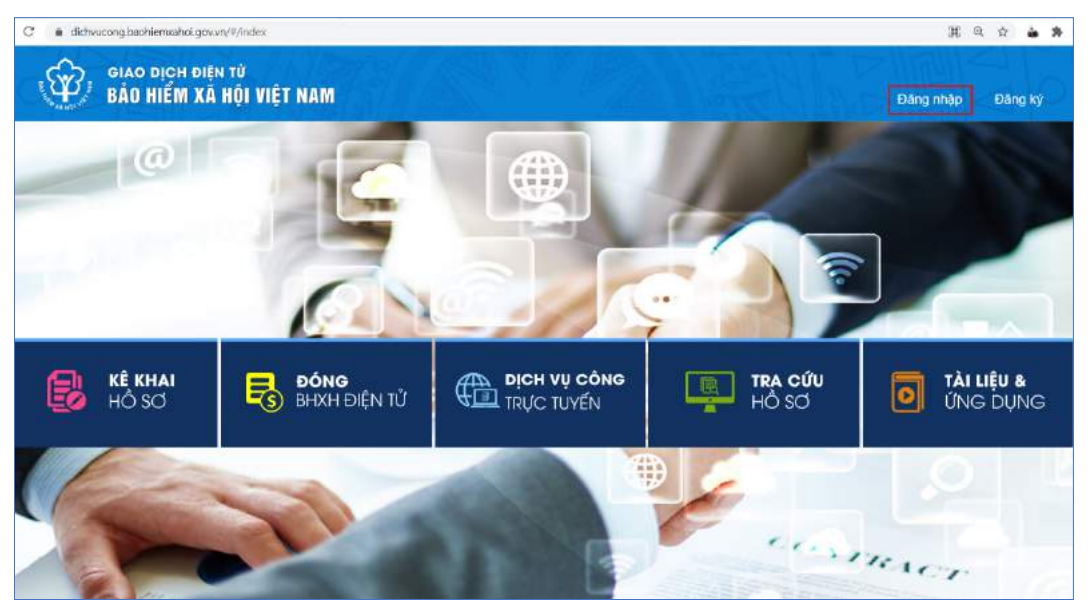

Chọn đăng nhập bằng tài khoản **Cá nhân**, nhập mã số BHXH, mật khẩu, mã kiểm tra rồi nhấn "**Đăng nhập**"

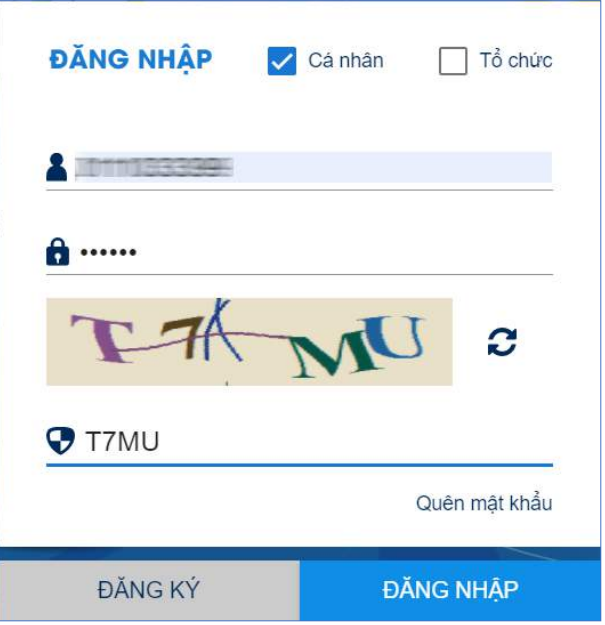

## **2. Thay đổi thông tin**

Nhấn vào tên tài khoản (góc trên bên trái màn hình sau khi đăng nhập thành công), chọn "**Thông tin tài khoản**".

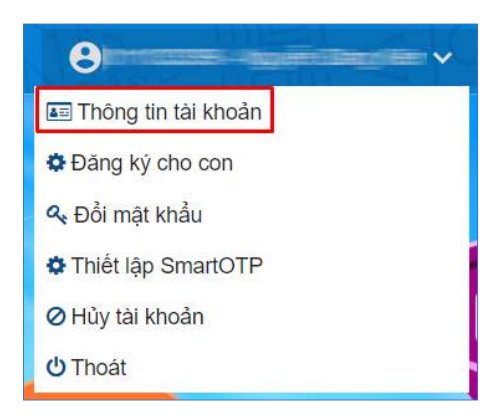

Tại giao diện Thông tin tài khoản, chọn biểu tượng hình chiếc bút hoặc chiếc ghim tại các trường thông tin để thay đổi, bổ sung thông tin:

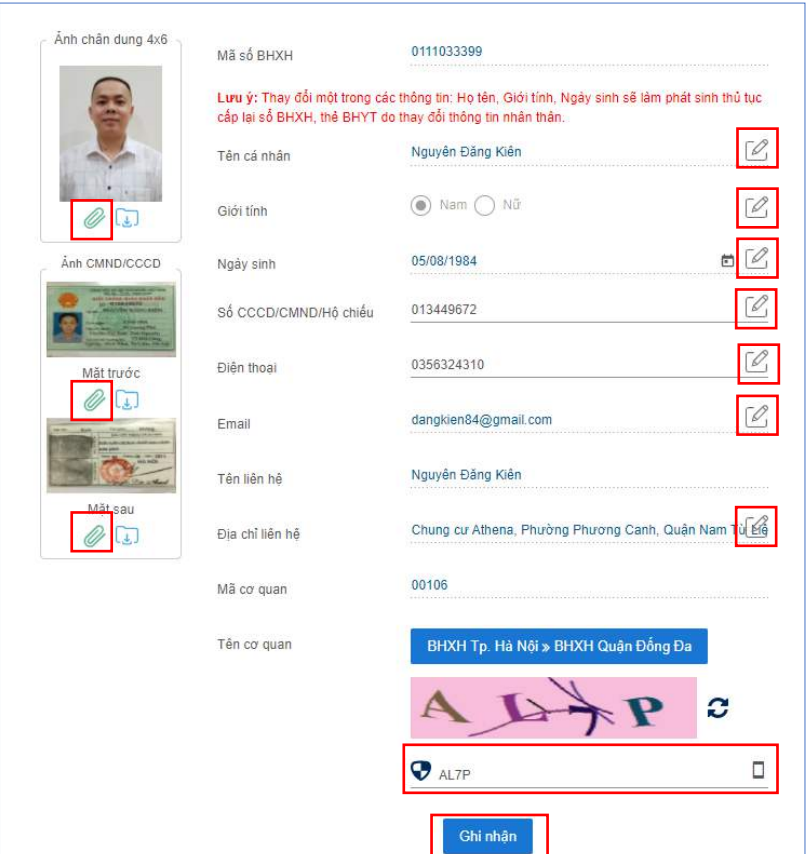

Sau khi cập nhật các thông tin cần thay đổi hoặc bổ sung, nhập mã kiểm tra rồi nhấm "**Ghi nhận**"

Nhập mã OTP gửi về số điện thoại đã đăng ký, nhấn "**Xác nhận**"

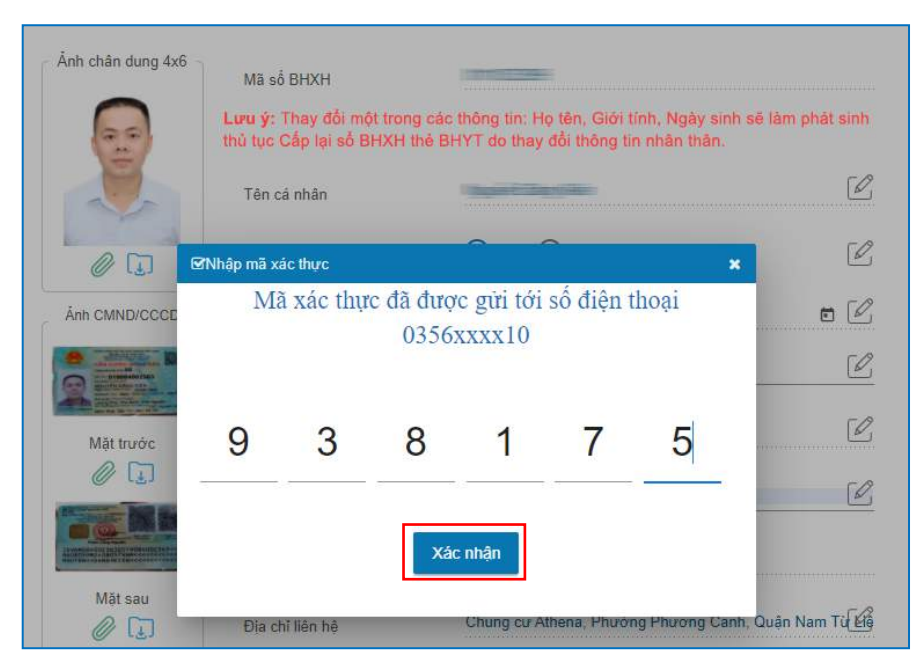

Gửi hồ sơ thay đổi thông tin thành công, hệ thống hiển thị thông báo như hình dưới:

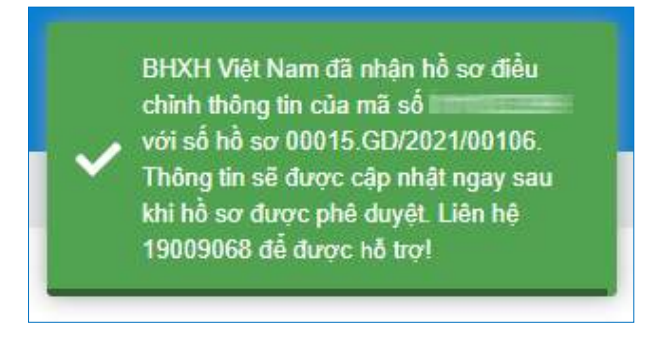

# **Lưu ý:**

- Thay đổi địa chỉ liên hệ: Hệ thống tự động phê duyệt.

- Thay đổi địa chỉ email: Hệ thống kiểm tra, nếu email chưa tồn tại trong hệ thống sẽ cho phép tự động cập nhật.

- Thay đổi số điện thoại: Hệ thống sẽ gửi mã OTP đến số điện thoại hiện tại và số điện thoại mới (thay đổi), nếu nhập đúng mã OTP, hệ thống sẽ tự động cập nhật thay đổi số điện thoại.